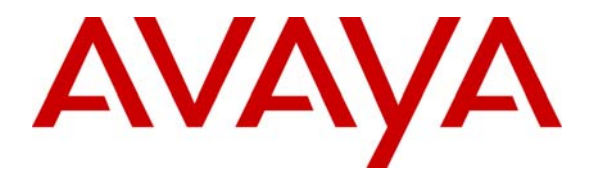

**Avaya Solution & Interoperability Test Lab** 

# **Application Note for ASC Marathon Evolution Call Recording Solution with Avaya Integral 55 – Issue 1.0**

### **Abstract**

These Application Notes describe the configuration steps for the ASC Marathon Evolution and the Avaya PBX Integral 55 to interoperate successfully.

ASC Marathon Evolution is a call recording solution for capturing telephone calls from the Integral 55 recording of hardware channels and IP-sniffing of RTP packets. ASC Marathon Evolution uses Computer Telephony Integration (CTI) to extract and process call event information.

Information in these Application Notes has been obtained through compliance testing and additional technical discussions. Testing was conducted via the Developer*Connection* Program at the Avaya Solution and Interoperability Test Lab

## **1. Introduction**

These Application Notes describe the compliance-tested configuration using an ASC Marathon Evolution server, an ASC CTI Controller server, an Avaya CTI server and two Avaya Integral 55 (I55) PBXs.

An Avaya PBX Integral 55 with software version L021 running on an Advanced Computer Board (ACB) was used as hosting PBX for the ASC Marathon Evolution system. Another I55 with software version L021 running on an ACB was linked via an IP-QSIG trunk to test networking scenarios.

**Figure 1** shows the integration of the Marathon Evolution system into a network of two Integral 55 PBXs.

The ASC Marathon Evolution consists of two major components: the ASC Marathon Evolution server and the ASC CTI Controller server. ASC CTI Controller server holds the ASC CTI software; ASC Marathon Evolution server holds the voice recording software.

For extension side recording the ASC Marathon Evolution server supports two methods:

- Recording of TDM hardware channels and
- IP-sniffing of RTP packets on the LAN.

The recording of hardware channels is achieved by copying the extensions' voice data (Bchannel) onto a distinct timeslot of the PCM30 trunk (consists of 30 B-channels) that is supplied by the MAC board of the Integral 55. The ASC Marathon Evolution server gets these data and is able to record all telephone calls for the corresponding extension.

For the IP-sniffing method the IP-phones have been connected to a Hub as well as the ASC Marathon Evolution server. All RTP packets that contain voice data for the IP-phones are delivered to ASC Marathon Evolution server for recording too.

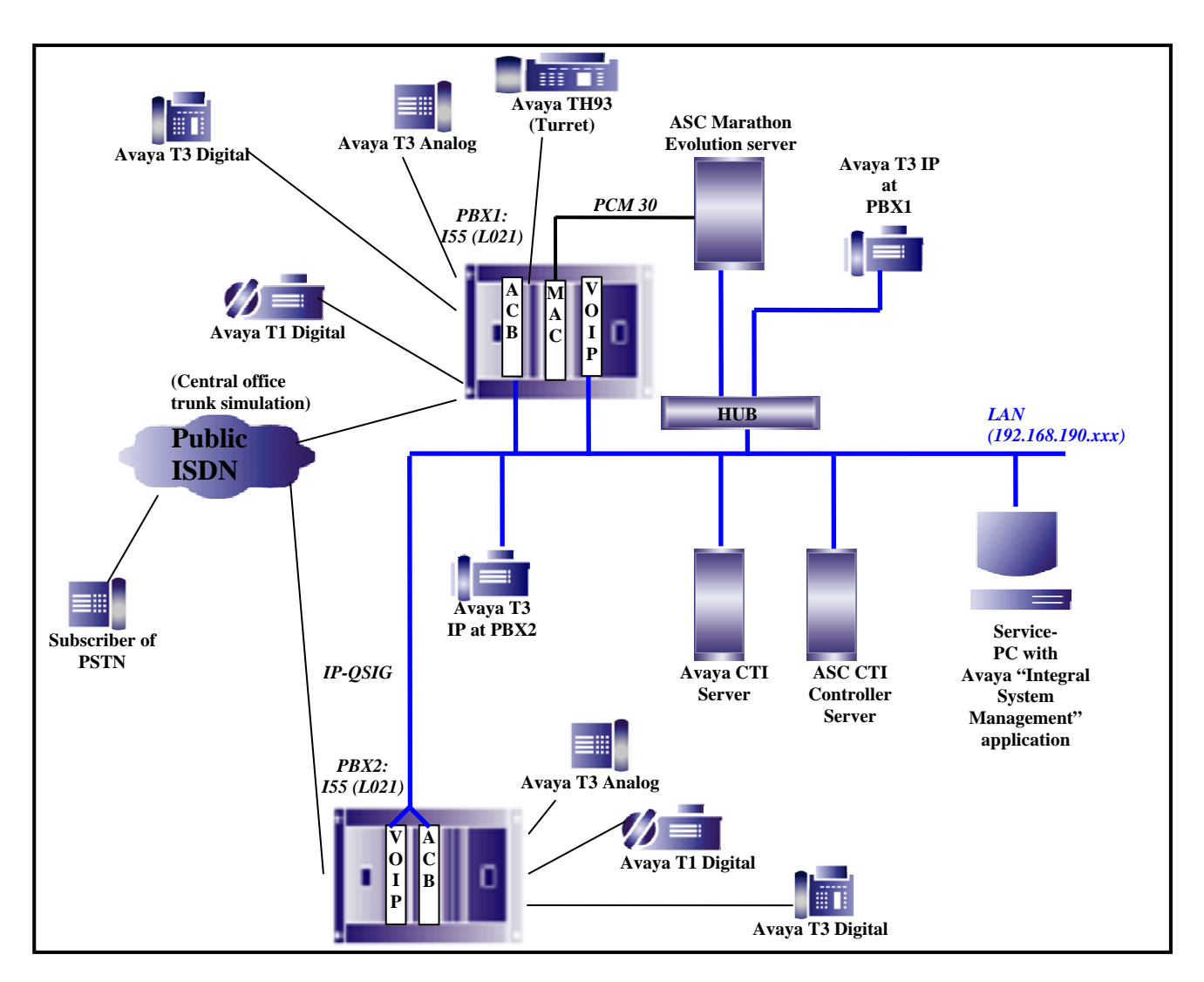

**Figure 1: Tested Avaya Integral 55 PBX with ASC Marathon Evolution System** 

# **2. Equipment and Software Validated**

The following equipment and software were used for the sample configuration provided:

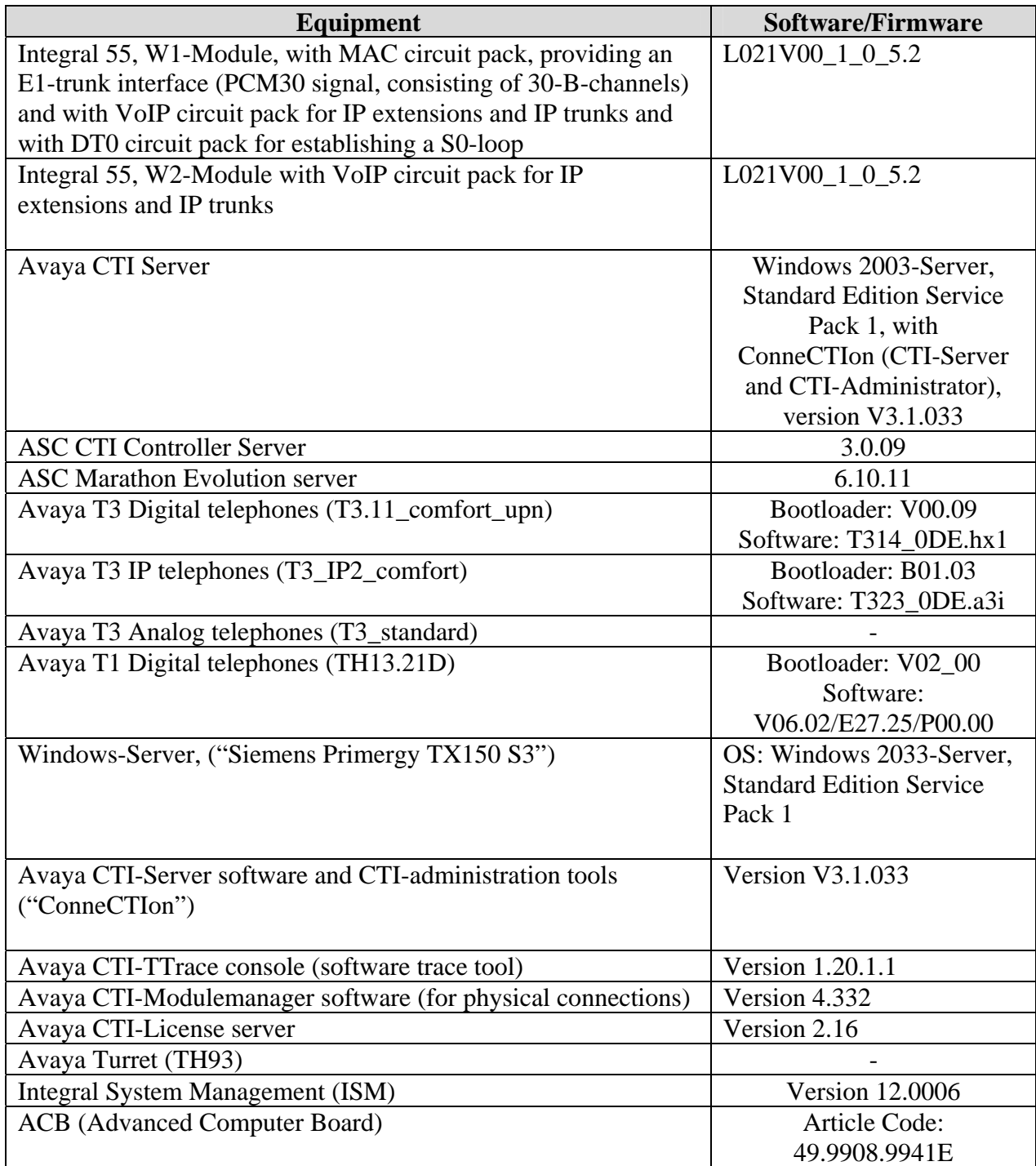

# **3. Configure the Avaya I55 PBXs**

The configuration of the Avaya Integral 55 PBXs is done via the Integral System Management (ISM) and its components, which are running on a Service PC connected to the systems via LAN. ISM is the basic service tool for administrating the Integral 55 systems. It is an application running under Windows-2000 or Windows-XP operating system. It consists of several components for administrating the different boards of the system.

### **3.1. Configure of the S0-loop**

In order to record calls between VoIP telephones inside one PBX without IP-sniffing, it is necessary to configure a "Basic Rate Interface-loop" (BRI-loop or S0-loop) on the DT0 circuit pack of the Integral 55:

The DT0 board provides 8 digital connections. These can be in the following form:

- 8 T0 interfaces (for public trunks)
- 8 S0 interfaces (for locally-powered terminals)
- 8 S0-FV interfaces for permanent connections (clock master or clock slave) in private connections

For the S0-loop one S0 interface of the DT0 is connected to another S0-interface by using a crossover cable so that the shuffled media streams of pure VoIP calls are routed via the normal switching matrix of the Integral 55. Therefore the MAC-circuit pack, where the ASC Marathon Evolution is connected to, is able to register the voice data and transfer it to a PCM30 timeslot of its E1 output.

The two endpoints of the S0-loop were established at the AO-("Anschlussorgan-") number 6 and 7 on the DT0 board. The hardware address of the DT0 board was "01-01-03".

As protocol for the S0-loop QSIG was chosen. The other settings in the ICU-editor are shown below:

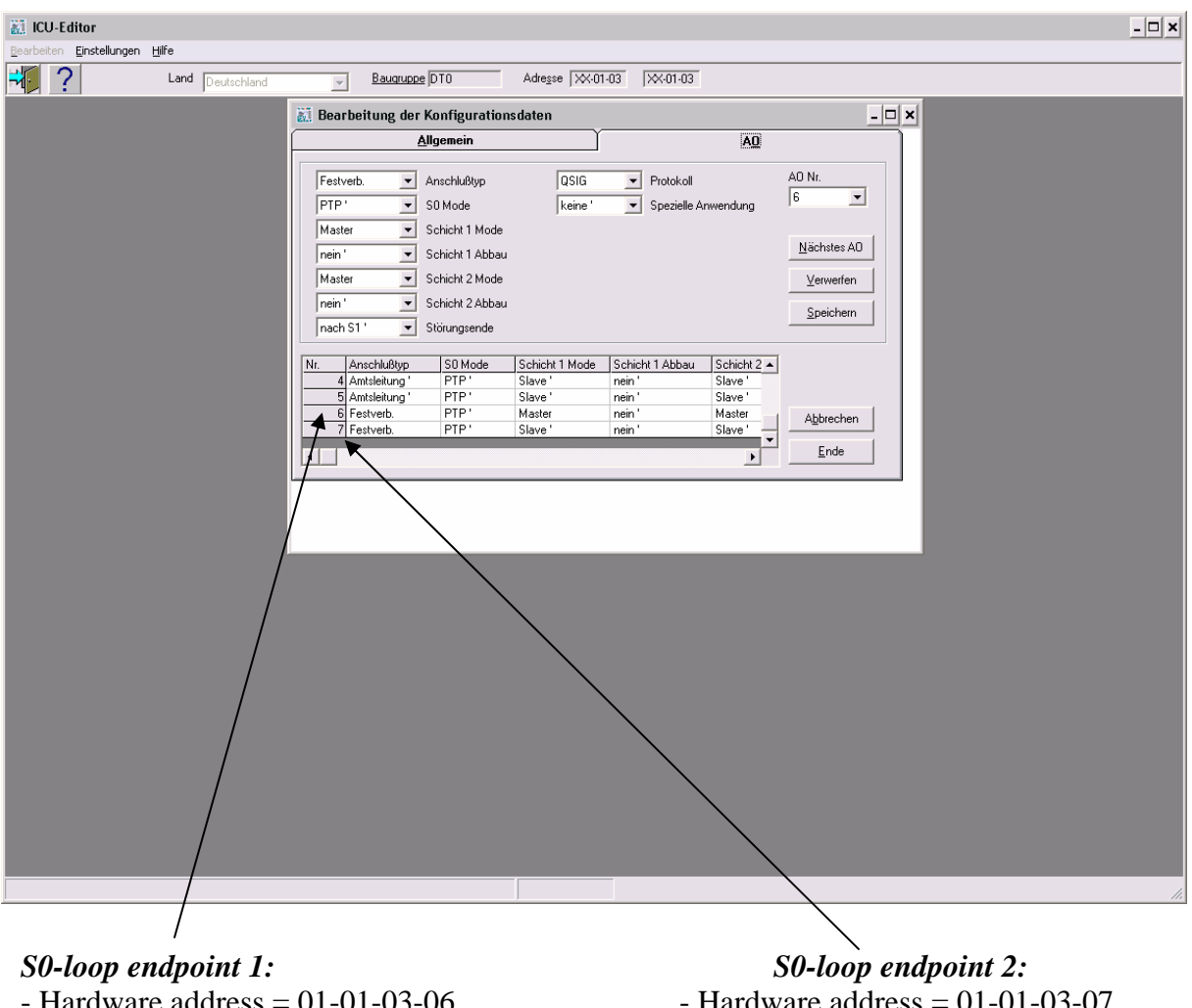

- Hardware address =  $01-01-03-06$ <br>- S0 mode = point-to-point connection<br>- S0 mode = point-to-point connection
- $-Layer 1 mode = Master$
- 
- $-$  S0 mode = point-to-point connection<br>- Layer 1 mode = Slave
- 

Via "Transparent Console" (TCO) and MML (Man Machine Language) dialogue the "AOLM" ("Anschlußorgan-Leistungsmerkmale") program has to be called. Here the following AO-features for the trunks of the S0-loop have to be enabled:

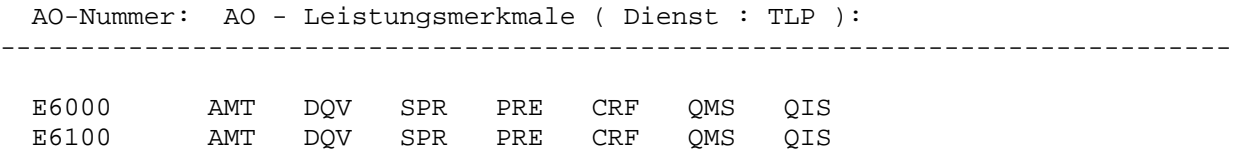

For the telephones to be monitored, the feature "SPR" ("Sprachaufzeichnung" meaning call recording) had to be set in AOLM task via MML console additionally.

#### **3.2. Configure the IP-QSIG trunk between the PBXs**

For the interconnection between the two Integral 55 systems an IP-QSIG trunk is used. Here the QSIG protocol is tunneled via an IP connection between the VoIP boards of the PBXs. On each side of the IP-QSIG connection an additional trunk had to be established with the following features (via "Transparent Console" (TCO) and MML (Man Machine Language) dialogue):

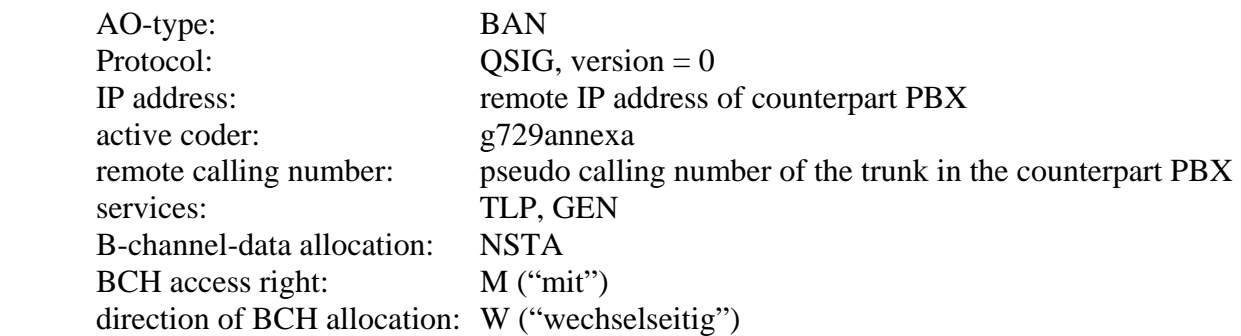

For the trunks the following AO-("Anschlussorgan-") features have to be enabled in the AOLM task:

 AMT DQV PRE **CRF** QMS

#### **3.3. Configure the monitored timeslots of the PCM30 connection**

The 30 B-channels (PCM30) of the E1-interface from the MAC board were configured with the "Integral Data Management tool" (IDM).

IDM is integrated in the ISM tool suite and can only be used as "superuser".

The following screenshot shows, how IDM settings were done, to assign dedicated extensions or trunks to a timeslot (B-channel) of the MAC board:

 digital phone, with number "202" is assigned to B-channel 1 digital phone, with number "204" is assigned to B-channel 2 digital phone, with number "300" is assigned to B-channel 4 digital phone, with number "301" is assigned to B-channel 5 analog phone, with number "412" is assigned to B-channel 3 analog phone, with number "410" is assigned to B-channel 6

Line one means, that the voice data of the digital phone with the number "202" is delivered in Bchannel 1 of the PCM30 signal to the ASC Marathon Evolution server. Thus the  $1<sup>st</sup>$  recording channel of ASC Marathon Evolution server records all phone calls of extension 202.

For recording the turret TH93, its hardware number had to be entered here too. As B-channel type ("B-Kanal Typ") the value "AZ Hörer" was chosen (not shown in the screenshot).

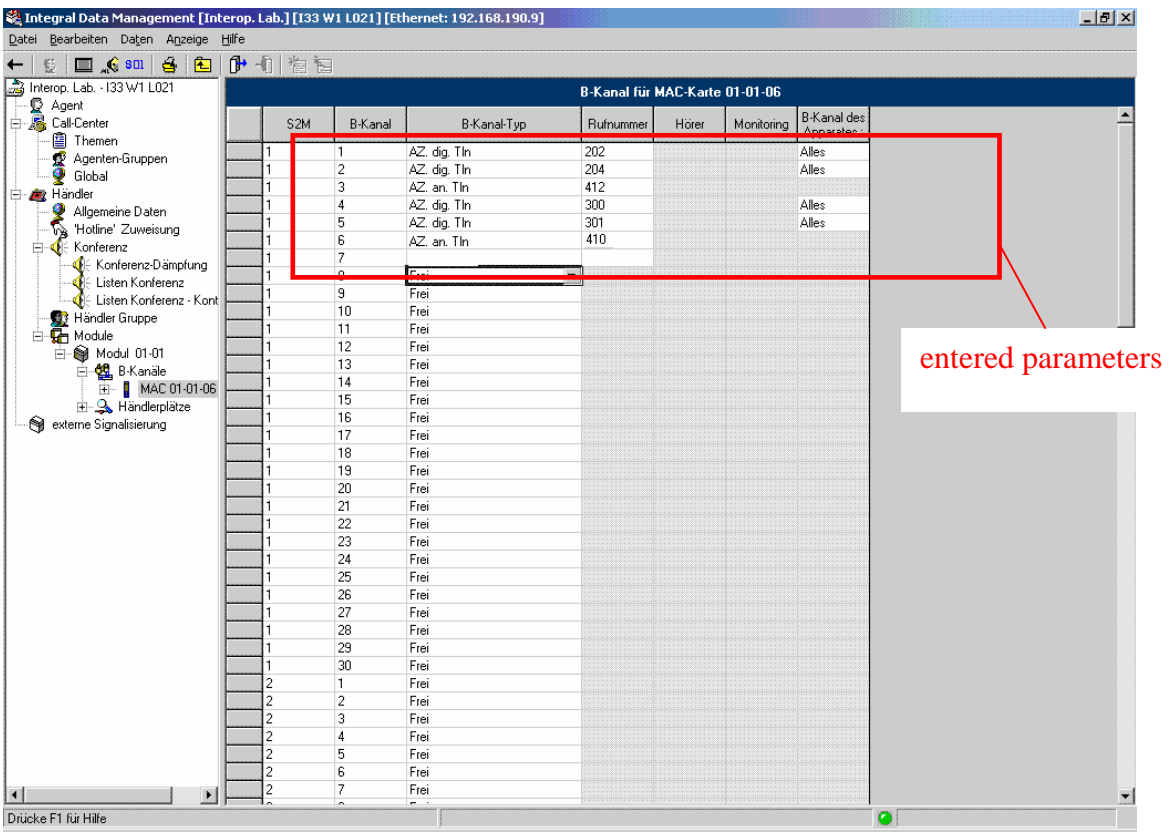

## **4. Configure the ASC Marathon Evolution**

As shown in **Figure 1**, ASC Marathon Evolution consists of two major components: the ASC Marathon Evolution server and the ASC CTI Controller server.

The following description of the configuration describes the non-defaulted parameters.

### **4.1. Configure the ASC CTI Controller server**

SPOC 8/24/2006

This configuration is saved in the "ctic.ini" file on the ASC CTI Controller server. It has configuration parameters like the IP address of the used license server, and the used alarm manager. Additionally, login parameters for the Avaya CTI server and the extensions to be captured are configured here.

```
AHA; Reviewed: 
                   Solution & Interoperability Test Lab Application Notes 
                                                                               9 of 18 
 [GENERAL] 
 ;AgentRecoveryMode=Off|NoTimeout|WithTimeout 
AgentRecoveryMode=Off 
 ;Checks every [AgentLoginCheckInterval] minutes, if agents should timeout 
after [AgentLoginTimeout] minutes 
AgentLoginCheckInterval=60 
; Interval in minutes, after which agents get logged out automatically 
AgentLoginTimeout=10080 
[LogModule] 
Global Level = 3\begin{array}{rcl} \text{Logfile Level} & = & 3 \\ \text{Logfile Size} & = & 4000000 \end{array}Logfile Size
Console Level = 3Eventlog Level = 3Debugout Level = 3[AlarmMan]
Address = localhost 
Port = 0Send = 60000 
Wait = 10000 
ReconnectIntervall = 1000 
[Licenseserver] 
Address = 192.168.1.30 
Port = 7000Protocol = CCOPEN 
Send = 60000 
Wait = 10000ReconnectIntervall = 1000 
[CONTROLLER-1] 
ControllerName=TenovisController 
ControllerDll=CTIC_CTRL_Tenovis.dll 
EssServerAddress=192.168.190.110 
EssServerPortNo=50050 
EssClientAddress=CTICLORENZ 
                                               address data of the used 
                                               license server
```
©2006 Avaya Inc. All Rights Reserved.

marathonevo\_I55.doc

EssClientPortNo=10000 EssClientApiDllName=ESSClientAPI.dll StringMultiplePartners=MULTIPLE StringNotAvailable=N/A [PBX-1] PbxID=1 PbxName=Tenovis PBX DriverIDForPbx=1 ServiceName=Tenovis CTI-Server Login=admin Password=admin [PBXDRIVER-1] DriverName=TenovisTsapiDriver DriverDll=CTIC\_PBXD\_TenovisTSAPI.dll RecoveryTimerInterval=40000 // This is how a monitor point is set on a trunk [MONITORPOINT-1] ControllerID1=1 PbxID=1 MonitorDeviceID=300 RecordingMode=ES DeviceType=Extension // This is how a monitor point is set on a/trunk [MONITORPOINT-2] ControllerID1=1 PbxID=1 MonitorDeviceID=301 RecordingMode=ES DeviceType=Extension [MONITORPOINT-3] ControllerID1=1 PbxID=1 MonitorDeviceID=202 RecordingMode=ES DeviceType=Extension [MONITORPOINT-4] ControllerID1=1 PbxID=1 MonitorDeviceID=204 RecordingMode=ES DeviceType=Extension [MONITORPOINT-5] ControllerID1=1 PbxID=1 MonitorDeviceID=412 RecordingMode=ES DeviceType=Extension access data for the CTI server data for the extensions to be recorded

[MONITORPOINT-6] ControllerID1=1 PbxID=1 MonitorDeviceID=410 RecordingMode=ES DeviceType=Extension //This is the monitor configuration of the 1st B-Channel of the turret 10000. [MONITORPOINT-14] ControllerID1=1 PbxID=1 MonitorDeviceID=4003#1 RecordingMode=ES DeviceType=Extension //This is the 2nd B-Channel of turret 10000 (Handset 2) [MONITORPOINT-15] ControllerID1=1 PbxID=1 MonitorDeviceID=4003#2 RecordingMode=ES DeviceType=Extension [MONITORPOINT-16] ControllerID1=1 PbxID=1 MonitorDeviceID=D1000 RecordingMode=ES DeviceType=Trunk [MONITORPOINT-17] ControllerID1=1 PbxID=1 MonitorDeviceID=D1001 RecordingMode=ES DeviceType=Trunk [ESCHNL-1] ControllerID=1 MarathonID=0 ChannelID=4 ExtensionMap=300#1 ControlMode=SS PbxID=1 [ESCHNL-2] ControllerID=1 MarathonID=0 ChannelID=5 ExtensionMap=301#1 ControlMode=SS PbxID=1 [ESCHNL-3] ControllerID=1

MarathonID=0 ChannelID=1 ExtensionMap=202#1 ControlMode=SS PbxID=1 [ESCHNL-4] ControllerID=1 MarathonID=0 ChannelID=2 ExtensionMap=204#1 ControlMode=SS PbxID=1 [ESCHNL-5] ControllerID=1 MarathonID=0 ChannelID=3 ExtensionMap=412#1 ControlMode=SS PbxID=1 [ESCHNL-6] ControllerID=1 MarathonID=0 ChannelID=7 ExtensionMap=410#1 ControlMode=SS PbxID=1 [ESCHNL-7] ControllerID=1 MarathonID=0 ChannelID=8 ExtensionMap=4003#1 ControlMode=SS PbxID=1 [ESCHNL-8] ControllerID=1 MarathonID=0 ChannelID=9 ExtensionMap=4003#2 ControlMode=SS PbxID=1

#### **4.2. Configure the ASC Marathon Evolution server**

The configuration for recording the hardware channel 1 is shown in **Figure 2**.

Set the "RecordStartMode" to "HOST.

This means the external CTI-Controller application is responsible for supplying event information indicating that a voice call should be recorded.

Set the "Compression" field to "PCM\_A\_LAW".

The input parameters "InputSource1" and "InputType1" must be configured correctly. Set the "InputSource1" field to "COMMAN (Analog / PCM30)", which identifies the physical E1 card to be used for recording.

Set the "InputType1field to "PRI\_ACTIVE\_TIMESLOT" for the" which means the recorder is terminating the E1 trunk in an active fashion.

Set the "InputSlot1" field to the timeslot for the channel.

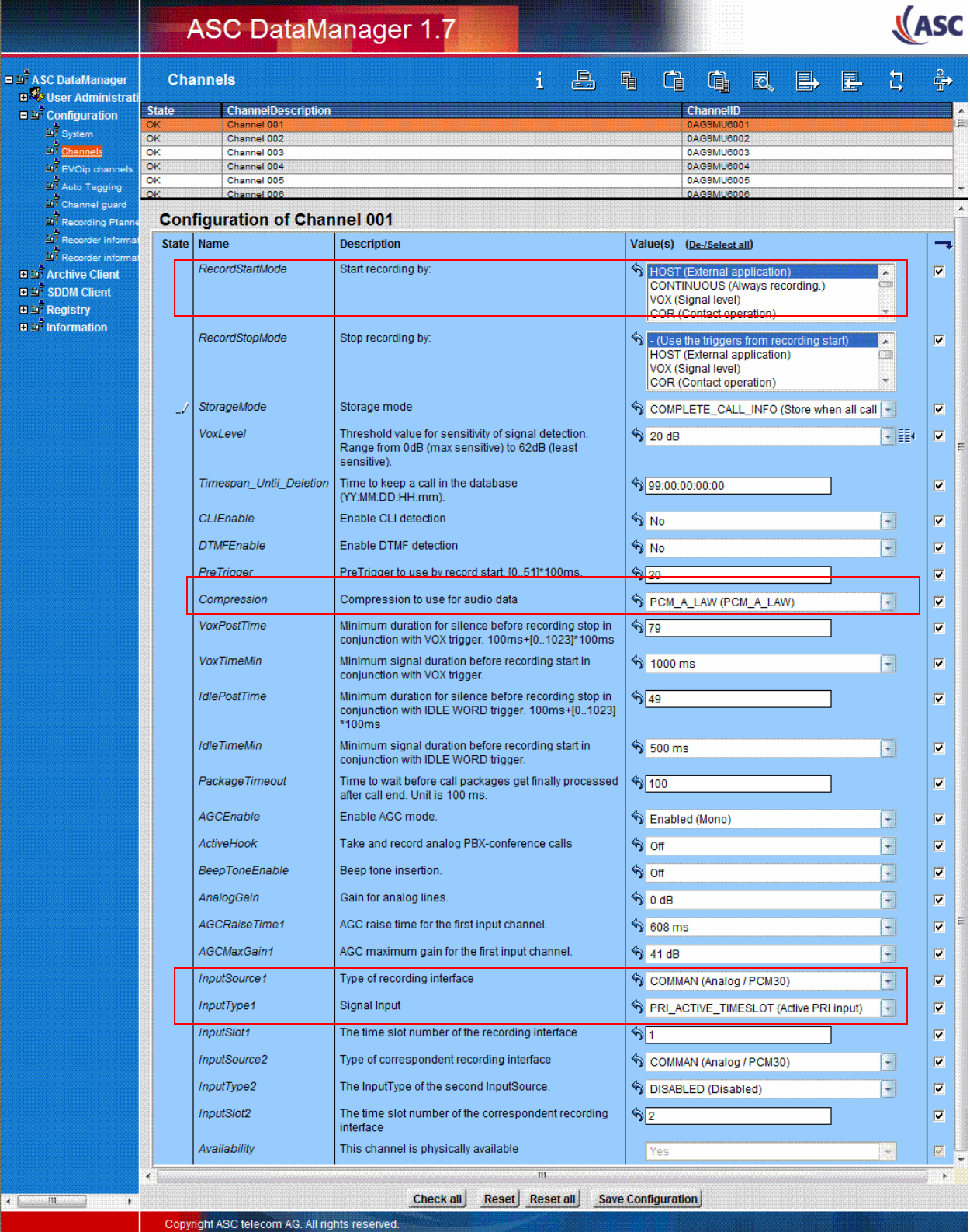

#### **Figure 2: Configuring PCM30 channel**

Solution & Interoperability Test Lab Application Notes ©2006 Avaya Inc. All Rights Reserved.

For the IP-sniffing method to monitor an IP extension, configure the "EVOip channels" in the ASC Data Manager tool as shown in **Figure 3**.

Set the "RecordStartMode" to "HOST". This means the external CTI-Controller application is responsible for supplying event information indicating that a voice call should be recorded. Set the "RecordStopMode" to "Use the triggers from recording start", to use the same trigger for stopping recording a call as for starting.

Set the "StorageMode" field to "COMPLETE\_CALL\_INFO", which records additional information from CTI at the end of the captured voice data.

Leave the "Timespan\_Until\_Deletion" field at the default value of "99:00:00:00:00", meaning that the recorded data will be deleted in 99 years

Leave the "InputType1" field at the default value of "STATIC\_STEREO\_STREAMS", meaning that a data stream is expected as input.

*<u>(ASC</u>* ASC DataManager 1.7 **E Bi** ASC DataManager 矗 **EVOip channels** i. 量  $\mathbb{G}$ 自 艮 昌 犀 흕 ⇔ **B** User Administrat State ChannelDescription ChannellD  $\Box$  Configuration DYNAMIC VOIP CHANNEL OK N/A Ξ  $\mathbb{E}$  System OK 4QA7H1M3U) EVOip Channel 00 **ET** Alarmno EVOip Channel 002 4047H1M3LIV  $\overline{\Omega}$ **Di** Channels  $\alpha$ EVOip Channel 003  $4047H1M3117$ OK EVOip Channel 004 4QA7H1M3V0 화 EVOip Channel 005 4QA7H1M3V1 OK EVOip active 4QA7H1M3V2  $\overline{\bullet}$ EVOip Channel 006 Auto Tagging OK EVOip Channel 007 4QA7H1M3V3 EVOip Channel 008 **ACAZURASVA** Di<sup>5</sup> Channel guard  $\overline{\alpha}$  $\alpha$ EVOip Channel 009 40A7H1M3V5 कौ। af pa **Configuration of EVOip Channel 001 El 20<sup>6</sup>** Archive Client **State** Name **Description** Value(s) (De-/Select all) **E M** SDDM Client **EL DI Registry** RecordStartMode Start recording by  $\overline{\mathbf{v}}$  $\mathbb{H}^{\frac{3}{20}}$  Information HOST (External application) ALERTING (Conversation indication) CONNECT (Conversation detection) DTMF-SEQUENCE (DTMF sequence) RecordStopMode Stop recording by: <del>်)</del><br>- (Use the triggers from recording start)  $\overline{\mathbf{v}}$ HOST (External application) CONNECT (Conversation detection) DTMF-SEQUENCE (DTMF sequence) StorageMode Storage mode COMPLETE\_CALL\_INFO (Store when all call ~ **Timespan Until Deletion** Time to keep a call in the database  $99:00:00:00:00$ (YY:MM:DD:HH:mm).  $\sqrt[6]{100}$ PackageTimeout Time to wait before call packages get  $\overline{\mathbf{v}}$ finally processed after call end. Unit is  $100 \text{ ms}$ InputType1 The input type of this channel. STATIC\_STEREO\_STREAMS (STATIC\_STER + ïΡ The IP address of the input ♦ 192.168.190.51  $\overline{\mathsf{v}}$  $\overline{\mathcal{L}}$ MacAddress The Mac address of the input. Extension The Extension of the input.  $\overline{\mathbf{v}}$ ⇘ Availability This channel is physically available 國 Yes

Enter the IP address of the phone, which should be captured in the "IP" field.

**Figure 3: Configuring an IP channel for IP-sniffing** 

### **4.3. Configure the Avaya CTI Server**

The Avaya CTI server has been installed according the user manual provided by Avaya. The following setting differed from the default parameters:

The device ID mapping in the CTI server options was mandatory. Therefore a parameter had to be added to the "cmd" entry in the Windows registry of the server: *"HKEY\_LOCAL\_MACHINE\SOFTWARE\Tenovis\CTI-server\RPC-Interface: -d Map\_BChannel\_1 –x #"*

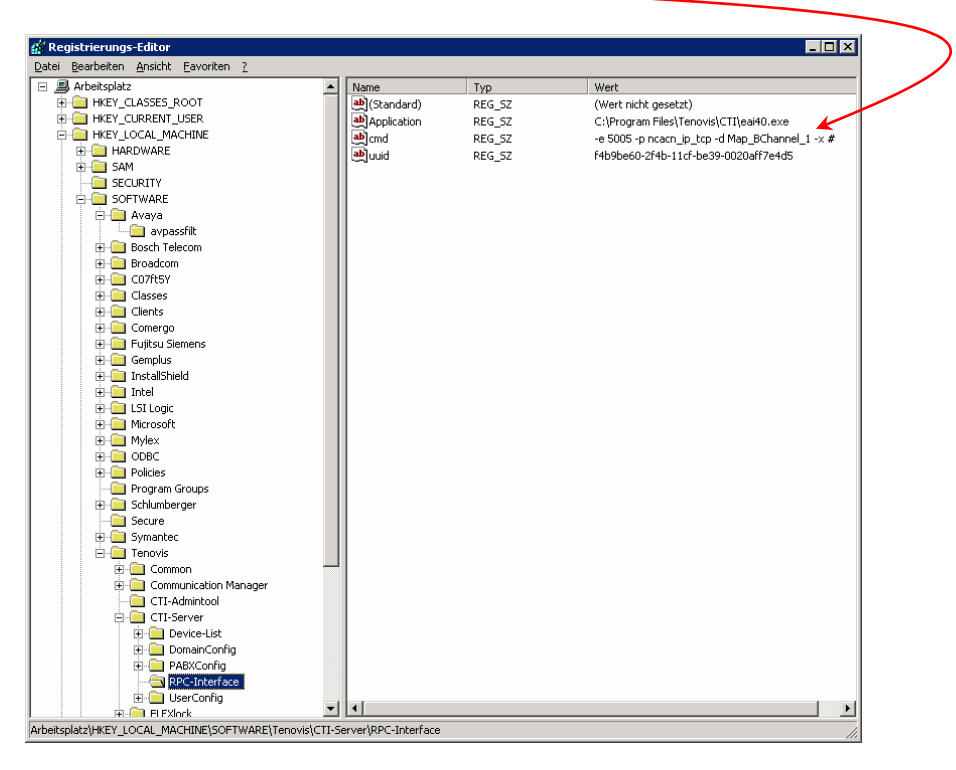

# **5. Interoperability Compliance Testing**

### **5.1. General Test Approach**

Testing included validation of correct operation of typical voice recording functions including:

- Calls inside one PBX (basic call, supplementary services, threat call)
- Calls between two networked PBXs (basic call, supplementary services)
- Calls from external PSTN (basic call, supplementary services)
- Error and recovery treatment

## **5.2. Test Results**

All tests passed.

## **6. Verification Steps**

To verify that the solution was properly configured, the following steps can be taken:

After establishing the physical connection to the CTI server via LAN, verify that the CSTA Make-Call command works properly via the Avaya "CTI Administrator" tool. To verify the correct physical connectivity between the MAC circuit pack and the ASC Marathon evolution server, a LED on the backside of the server must be lit.

# **7. Support**

For technical support for the ASC Marathon Evolution solution, please contact the technical support hotline of ASC:

Email: hotline@asc.de

# **8. Conclusion**

These Application Notes describe the configuration steps required for ASC Marathon Evolution to successfully interoperate with Avaya Integral 55. A Linux based Advanced Computer Board (ACB) running software version L021 was used. Recording of telephone calls in a single PBX and between networked PBXs were validated either and the error and recovery treatment of the solution was checked. The configuration described in these Application Notes has been successfully compliance tested.

# **9. Additional References**

[1] Additional product information from ASC **http://www.asctelecom.com/english/index\_e.html**

#### **©2006 Avaya Inc. All Rights Reserved.**

Avaya and the Avaya Logo are trademarks of Avaya Inc. All trademarks identified by ® and ™ are registered trademarks or trademarks, respectively, of Avaya Inc. All other trademarks are the property of their respective owners. The information provided in these Application Notes is subject to change without notice. The configurations, technical data, and recommendations provided in these Application Notes are believed to be accurate and dependable, but are presented without express or implied warranty. Users are responsible for their application of any products specified in these Application Notes.

Please e-mail any questions or comments pertaining to these Application Notes along with the full title name and filename, located in the lower right corner, directly to the Avaya Developer*Connection* Program at devconnect@avaya.com.